Første del af vejledningen er en generel introduktion til de forskellige sider i MidtPro

Anden del af vejledningen handler om projektstyring. Se side 11

# Indhold

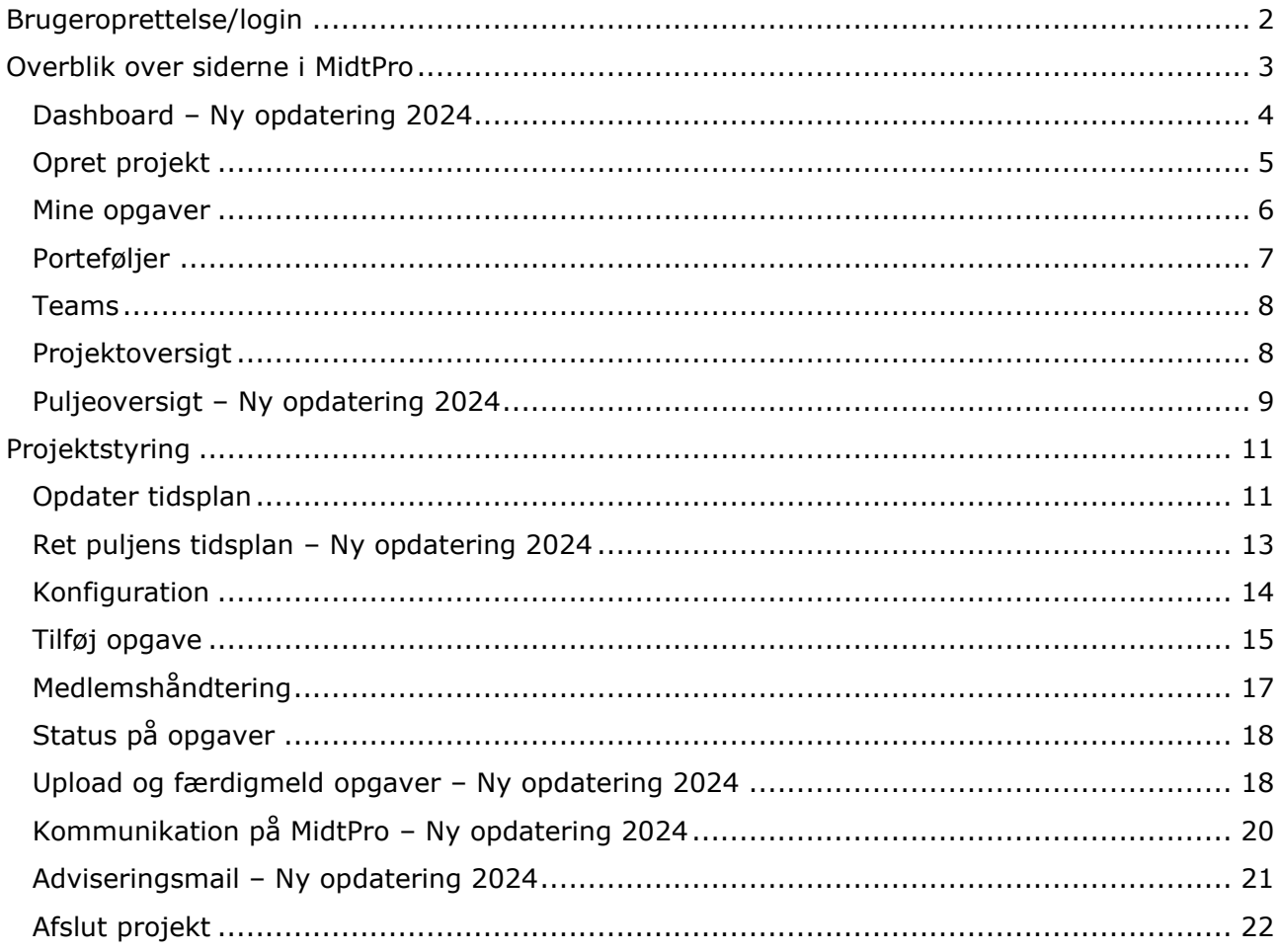

# <span id="page-1-0"></span>**Brugeroprettelse/login**

MidtPro findes på:<https://midtpro.rm.dk/Home/Logon>

Du bliver mødt med følgende login-side:

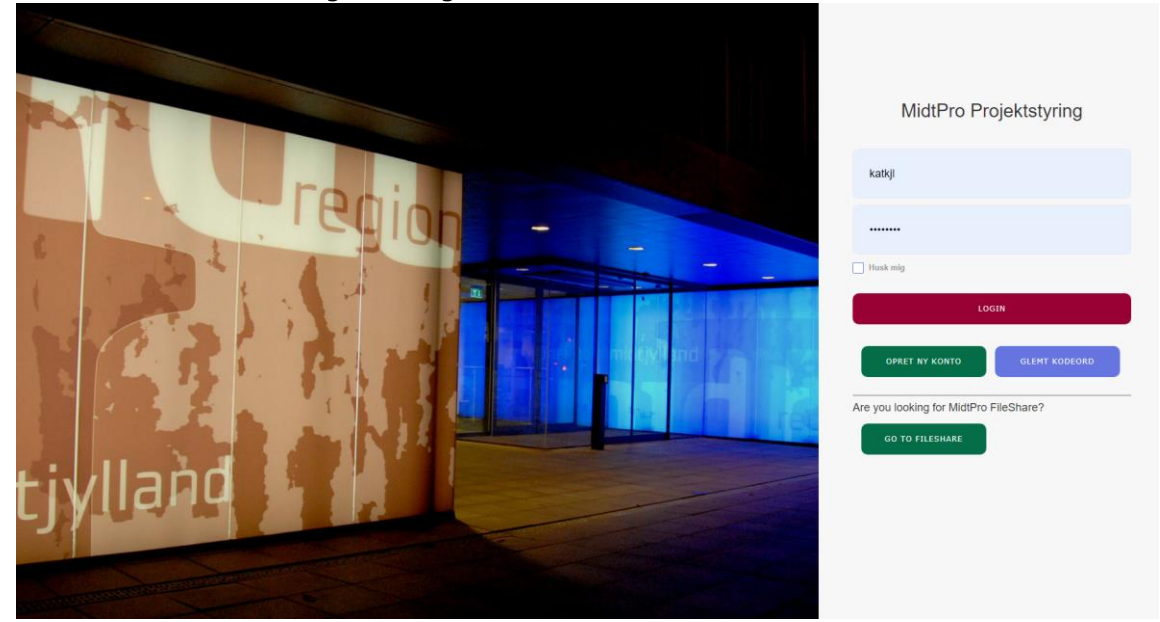

Hvis du er oprettet som bruger, logger du på med dit brugernavn (regions-id) og kodeord. Hvis

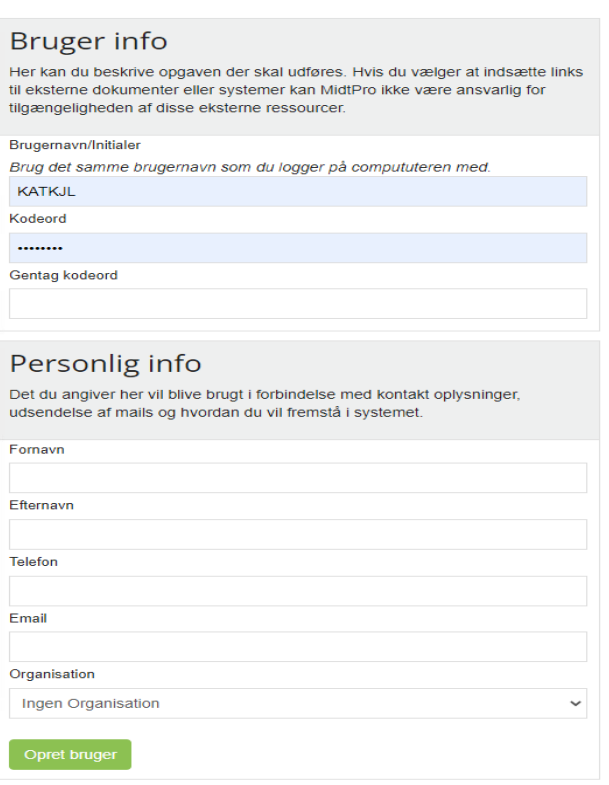

du ikke er oprettet som bruger endnu, trykker du "Opret ny bruger". Her vil du blive du mødt med dette skærmbillede:

Kontakt Kasper Wittrup for at få RM tilknyttet som organisation.

## <span id="page-2-0"></span>**Overblik over siderne i MidtPro**

Når du er logget ind på siden, bliver du mødt af forsiden (dashboardet).

Øverst vil du ved klokkesymbolet kunne se, hvis der er opgaver der afventer at du gør noget, hvis der er blevet afleveret en opgave eller hvis der er skrevet en chatbesked. Antallet af opgaver som venter eller er blevet afleveret indikeres med et tal ved siden af klokken. Når opgaverne er set/udført kan du blot trykke på krydset og så forsvinder de.

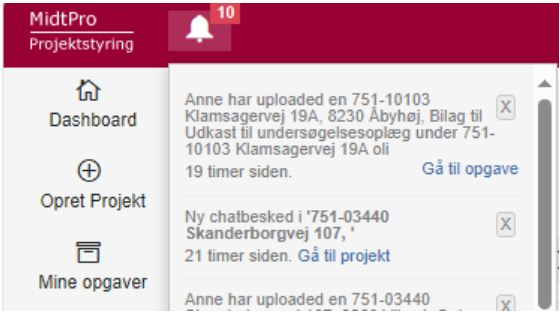

Når du er logget ind, vil der i venstre side være et sidepanel med 7 emner:

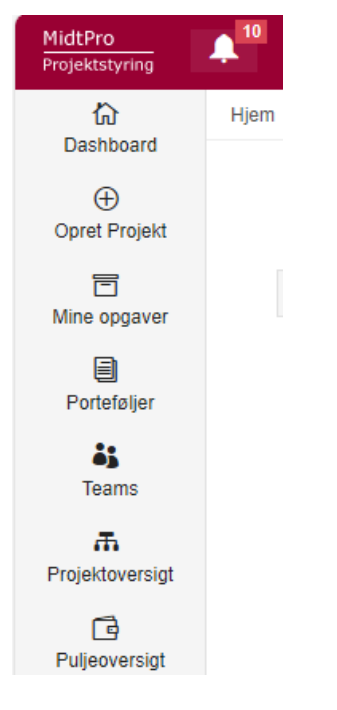

Disse 7 emner vil nu blive gennemgået

## <span id="page-3-0"></span>**Dashboard – Ny opdatering 2024**

.<br>561-80179 Måbjerg Skolevej 16

Dette er din startside i MidtPro, hvor du blandt andet vil kunne se hvilke projekter du er projektleder for samt hvilke projekter du er med i.

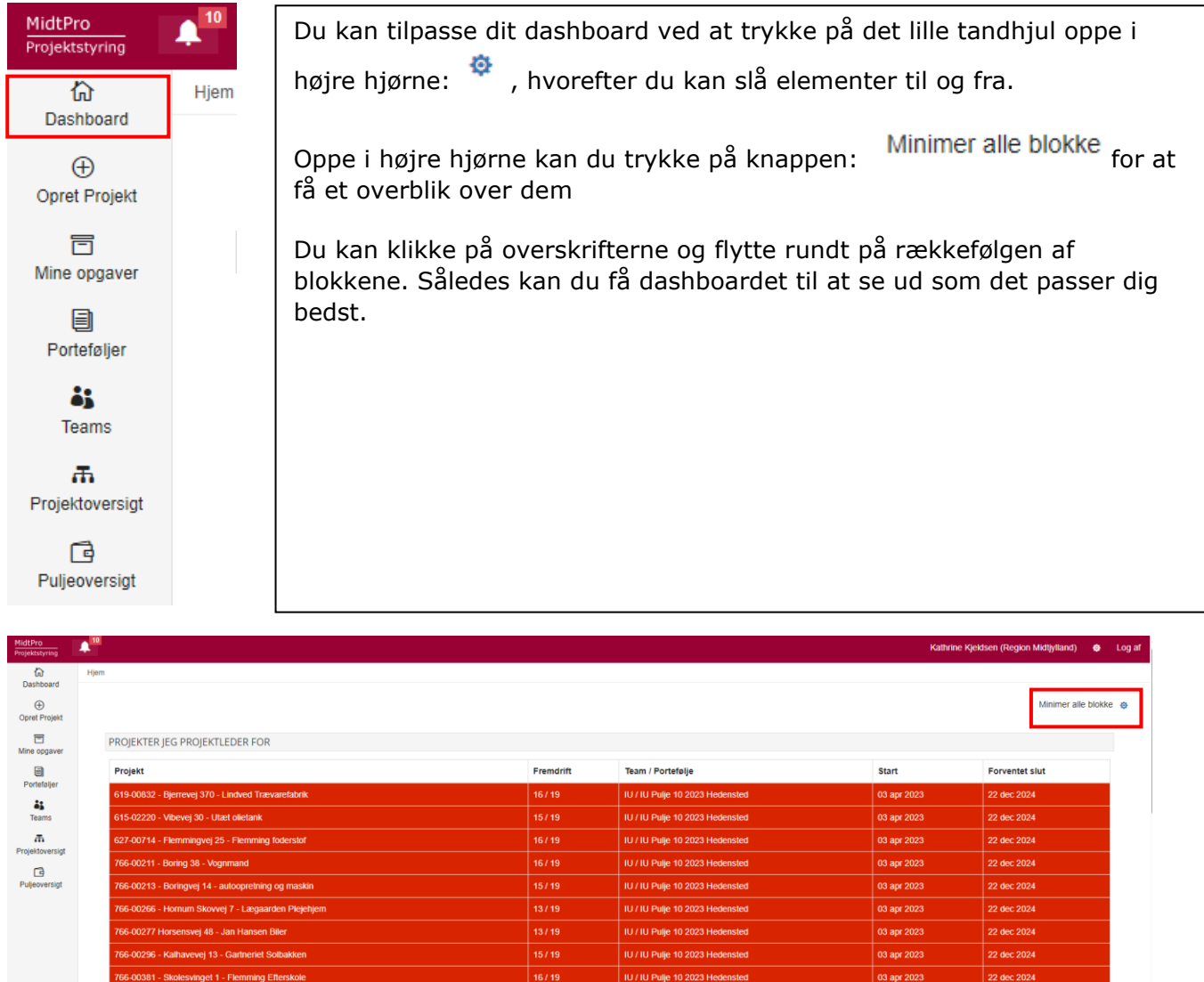

 $15/19$ 

**14/19**<br>15/19

 $15/19$ 

13/19

IU / IU Pulje 9 2023 Holstebro

IU / IU Pulje 9 2023 Holstebro

IU / IU Pulje 9 2023 Holstebro

IU / IU Pulje 9 2023 Holstebro

|<br>| IU / IU Pulje 9 2023 Holstebi

22 dec 2024

24 nov 2024

24 nov 2024

24 nov 2024

24 nov 2024

24 nov 2024

01 aug 2023

01 aug 2023

01 aug 2023

01 aug 2023

01 aug 2023

<span id="page-4-0"></span>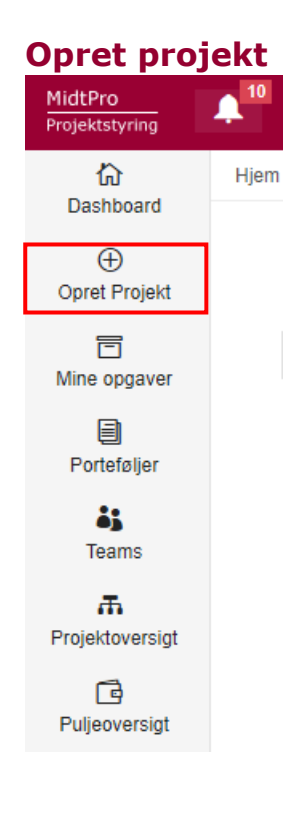

Der er lavet en skabelon for indledende undersøgelser som indeholder alle væsentlige trin i en undersøgelse med tilknyttede tidsfrister. Nogle frister er låst (må ikke overskride en vis frist, da det er en del af servicemålene i rammeaftalen). Skabelonen er lavet sådan, at en pulje (eller et enkelt projekt) som udgangspunkt tager ca. 6-7 måneder fra opstart til endelig rapport skal foreligge og endelig afgørelse kan sendes.

På denne side oprettes projekter og puljer. Ved at oprette en pulje, oprettes alle projekter i puljen automatisk. Felterne udfyldes som i skemaet herunder. Du kan kun vælge de puljer du er ansvarlig for i JoRØS. Herefter udfyldes skemaet som nedenfor.

#### Grunddata

Her kan du beskrive opgaven der skal udføres. Hvis du vælger at indsætte links til eksterne dokumenter eller systemer kan MidtPro ikke være ansvarlig for tilgængeligheden af disse eksterne ressourcer.

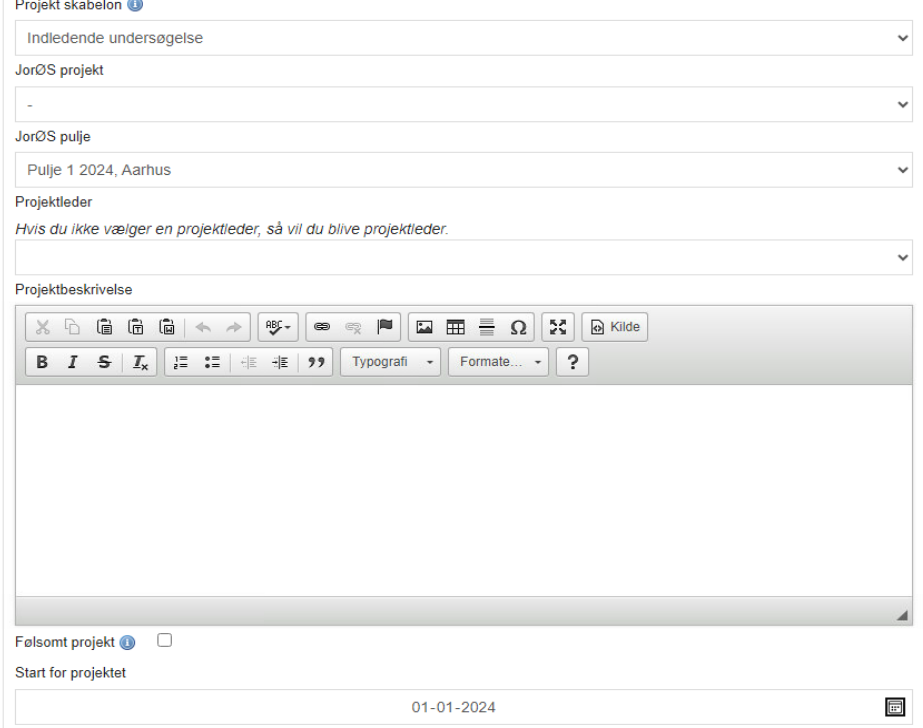

## <span id="page-5-0"></span>**Mine opgaver**

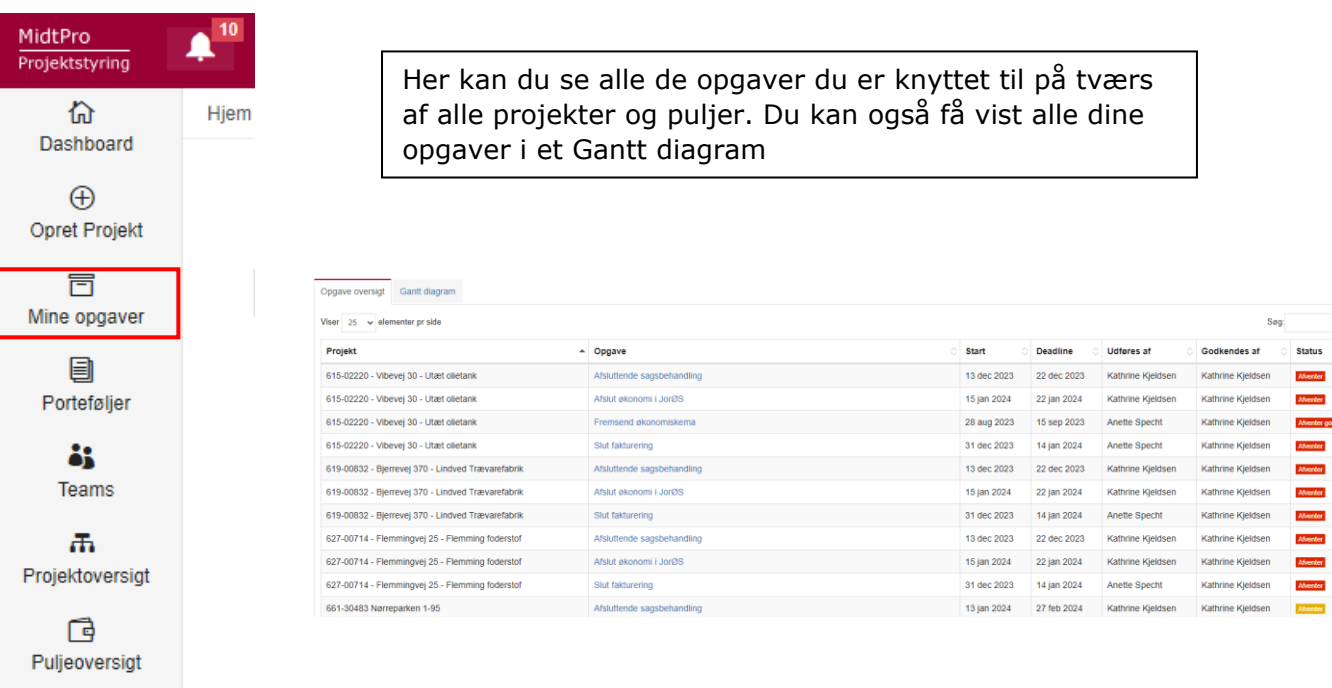

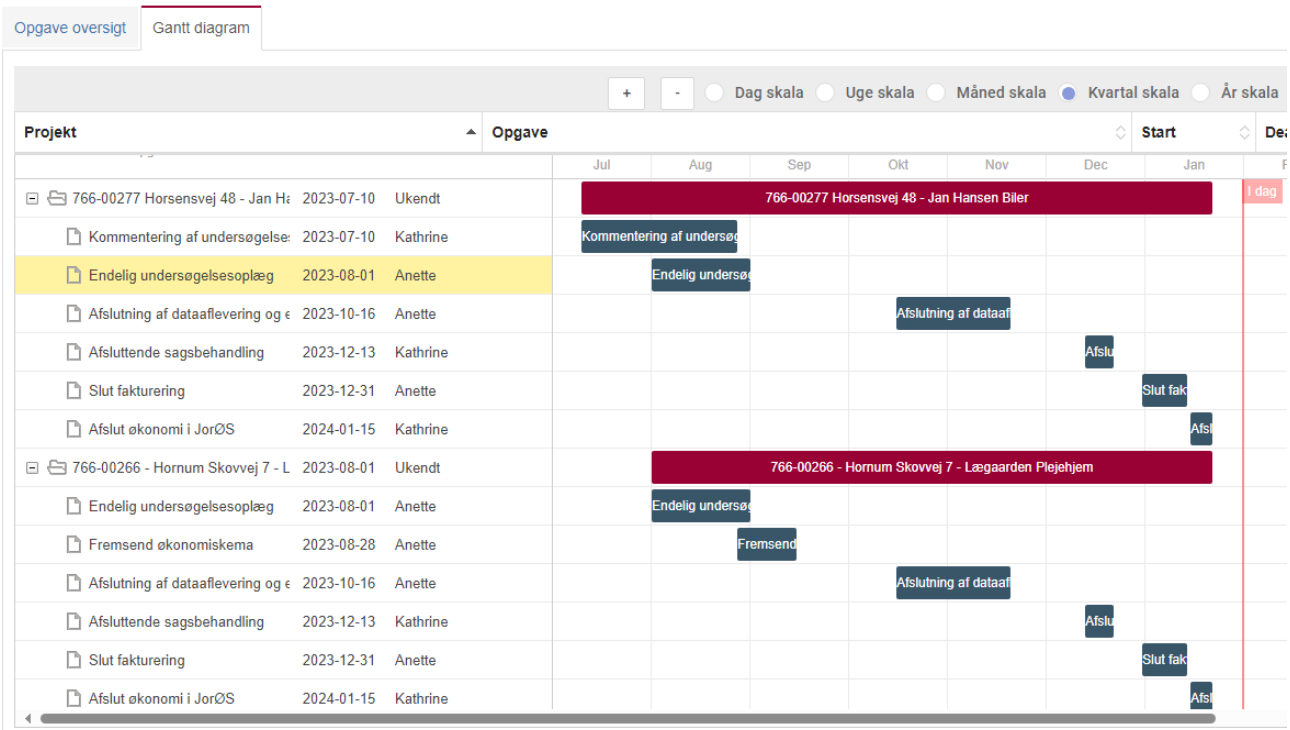

tværs

Kathrine Kjeldsen

Anette Specht

Kathrine Kjeldsen

Kathrine Kjeldsen

 $S<sub>00</sub>$ 

**Status** 

*Abenter* 

**Abventer** 

 $\overline{M}$ 

Afre

 $M<sub>0</sub>$ tor

atar I

Afventer

**Africator** 

Godkendes af

Kathrine Kjeldsen

Kathrine Kieldsen

Kathrine Kjeldsen

Kathrine Kjeldsen

Kathrine Kjeldsen

Kathrine Kjeldsen

Kathrine Kjeldsen

Kathrine Kieldsen

Kathrine Kjeldsen

### <span id="page-6-0"></span>**Porteføljer**

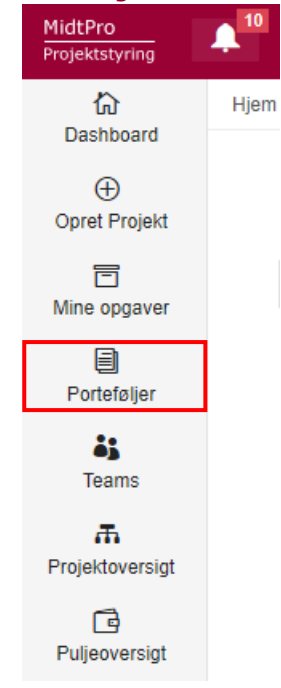

Her kan du se alle igangværende puljer for dit team

I jordforurening vil porteføljer (puljer) almindeligvis oprettes under "opret projekt".

Puljerne vil blive oprettet for dig, og fremgå af dit dashboard, når projektet går i gang.

Når du klikker på en udvalgt portefølje (pulje) vil du få et overblik over fremdriften i de underliggende projekter (sager, lokaliteter)

PORTEFØLJESTYRING

Opret ny portefølje

#### **PORTEFØLIEOVERSIGT**

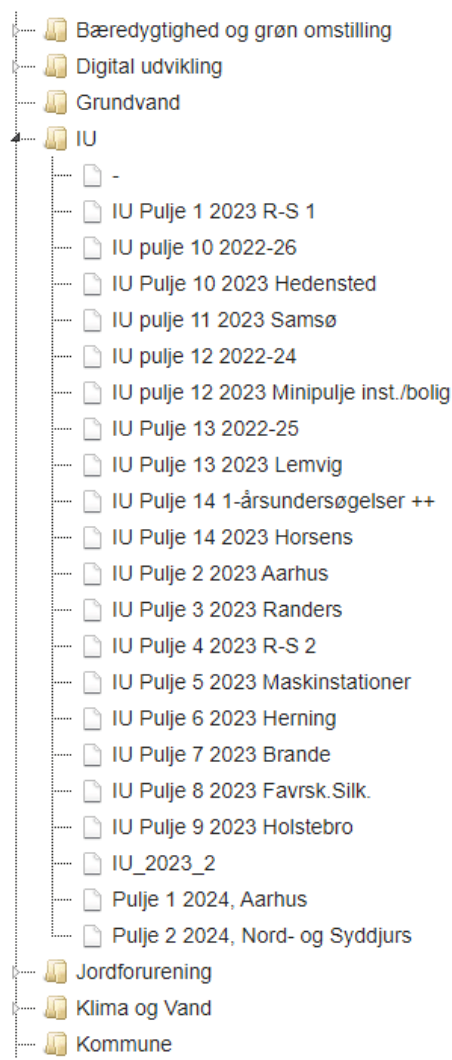

<span id="page-7-0"></span>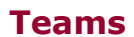

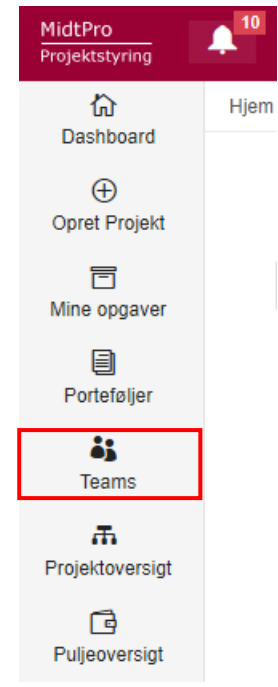

På denne side vil alle teams i Region Midtjylland, der bruger MidtPro fremgå. Den vil også vise hvor mange projekter der er tilknyttet de enkelte teams.

## <span id="page-7-1"></span>**Projektoversigt**

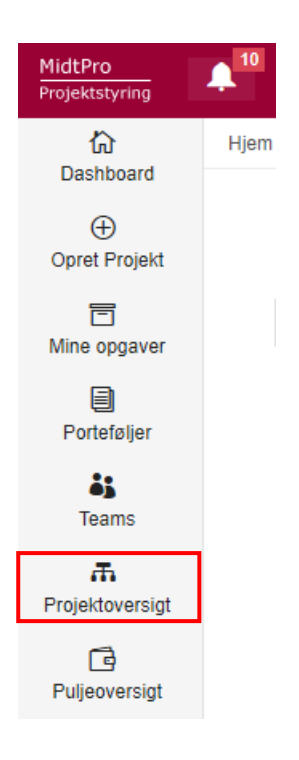

På denne side kan man se alle projekter i MidtPro. Til højre er der en søgefunktion hvori man kan søge på lokalitetsnummer, navn, pulje, personer osv.

PROJEKTOVERSIGT

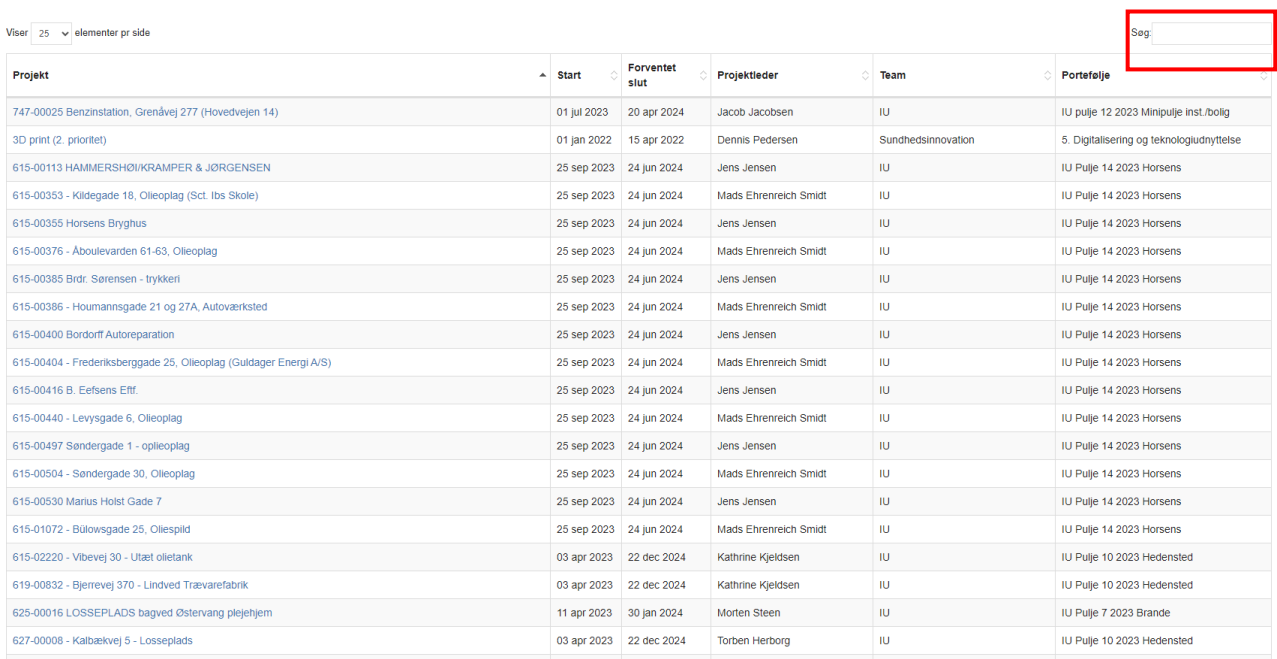

## <span id="page-8-0"></span>**Puljeoversigt – Ny opdatering 2024**

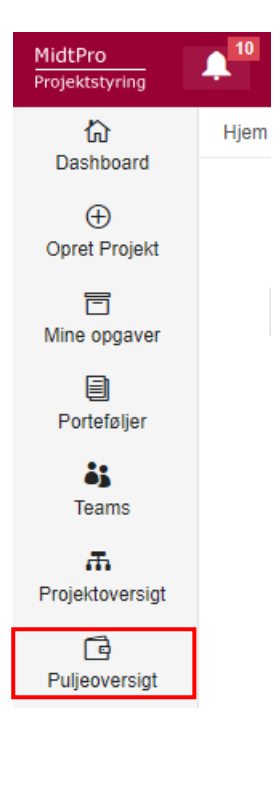

I puljeoversigten kan man se en oversigt over alle de puljer vi har tilknyttet i Team Jord

PULJEOVERSIGT (2024)

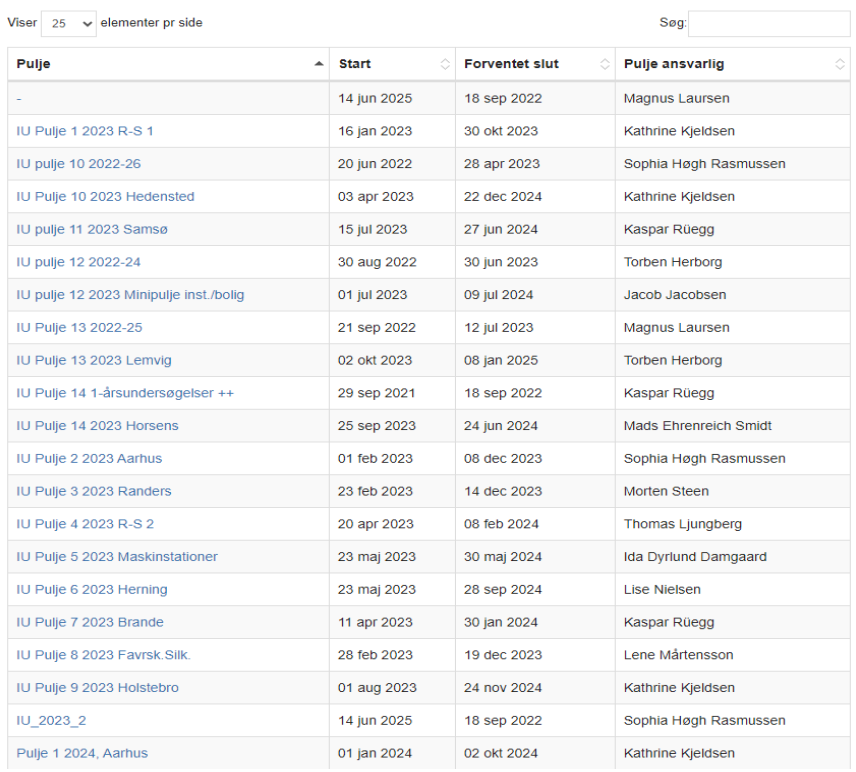

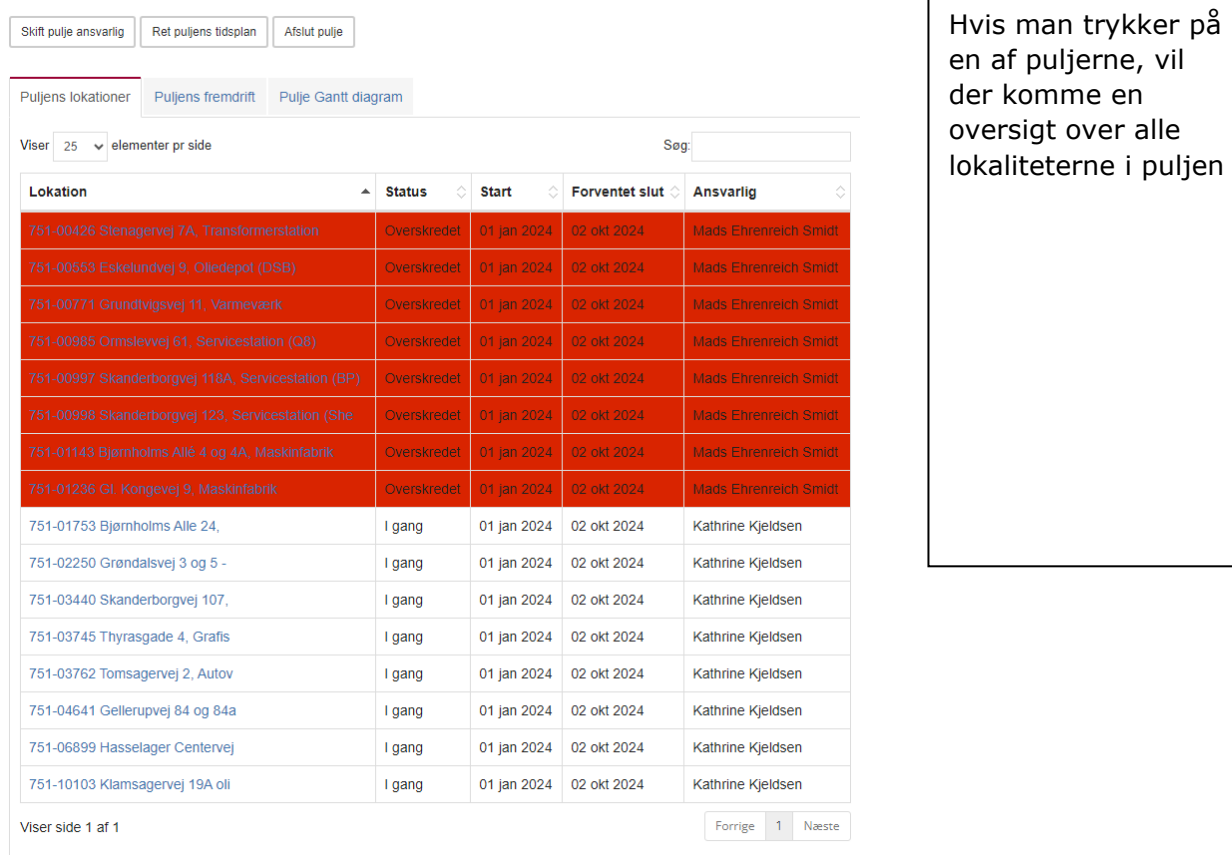

I fremtiden vil det være muligt at aflevere økonomiskemaet under puljeoversigten, og derved flytte selve økonomiskemaet over på alle lokaliteterne.

Dette er under udarbejdelse

## <span id="page-10-0"></span>**Projektstyring**

Nu vil selve projektstyringen i MidtPro blive gennemgået.

Ved at klikke på et projekt, f.eks. via dashboardet, kommer du ind på det enkelte projekt:

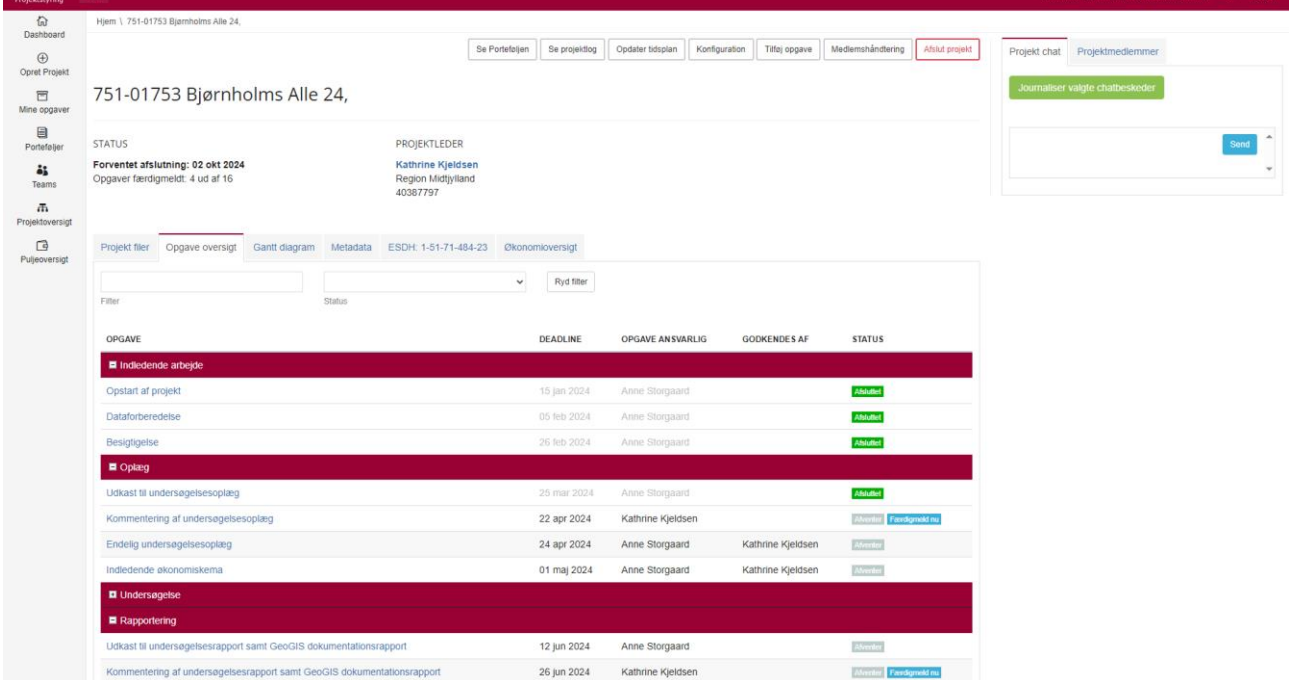

Øverst på siden er der 7 felter, som du kan vælge:

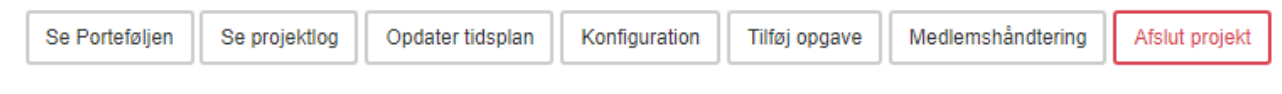

Nedenunder vil de vigtigste opgaver blive gennemgået

## <span id="page-10-1"></span>**Opdater tidsplan**

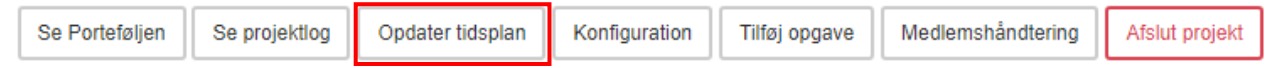

Her kan man opdatere tidsplanen i starten af et projekt eller undervejs hvis det skulle blive nødvendigt. Klik på kalenderikonet ved hver opgave og ret datoen. Man kan også rykke hele projektet med f.eks. 14 dage ved at trykke på knappen "ryk hele projektet"

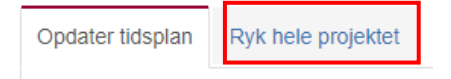

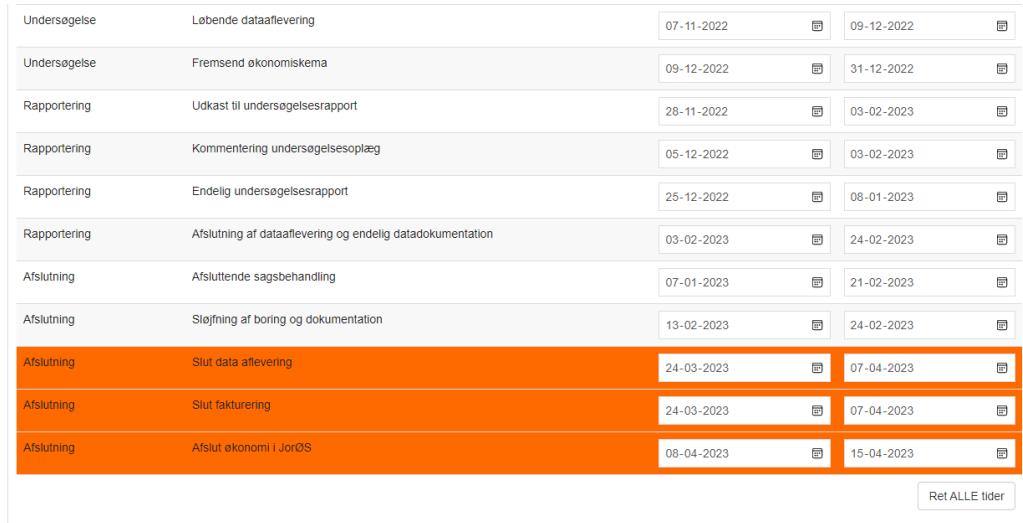

Projektdeltagere kan også forslå en opdateret tidsplan, hvorefter projektlederen kan godkende tidsplanen.

De eksterne brugere (rådgivere) har en knap der hedder "foreslå tidsplan" som de skal bruge til at opdatere tidsplanen. Når de har forslået en tidsplan, vil vi få en notifikation om det og vi har så mulighed for at acceptere eller afslå tidsplanen. Når tidsplanen er godkendt, kan den overføres til de andre projekter på puljen. Dette beskrives i følgende afsnit.

## <span id="page-12-0"></span>**Ret puljens tidsplan – Ny opdatering 2024**

Når man har fået en opdateret tidsplan af sin rådgiver, kan man rette tidsplanen på alle de lokaliteter i puljen man vil. Det gøres ved først at trykke på "Puljeoversigt" og derefter på "Ret puljens tidsplan"

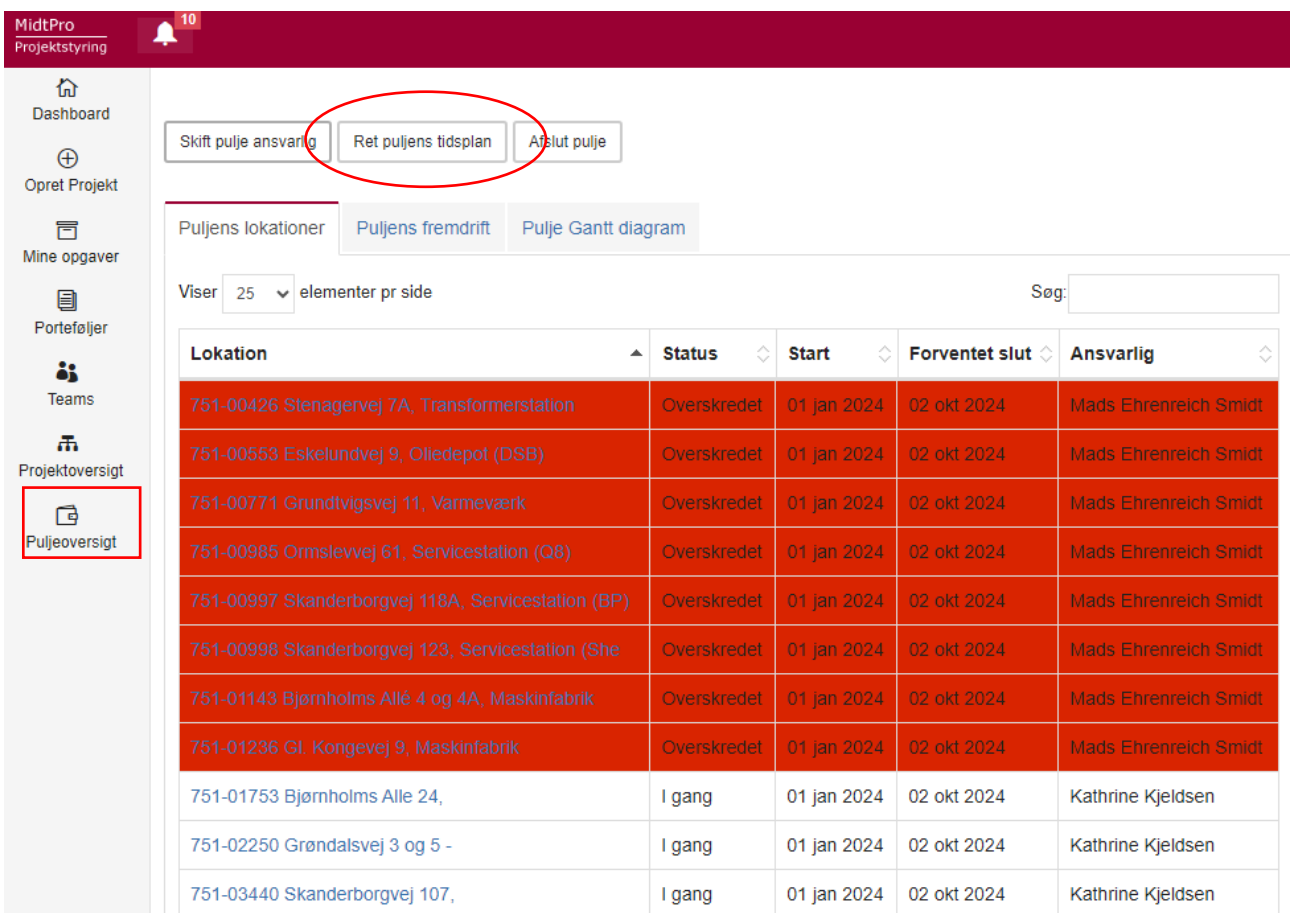

Så vælger man kilde lokalitet (den lokalitet med den opdaterede tidsplan) og hvilke lokaliteter tidsplanen skal over på. Tryk derefter på "kopier tidsplan til valgte lokaliteter"

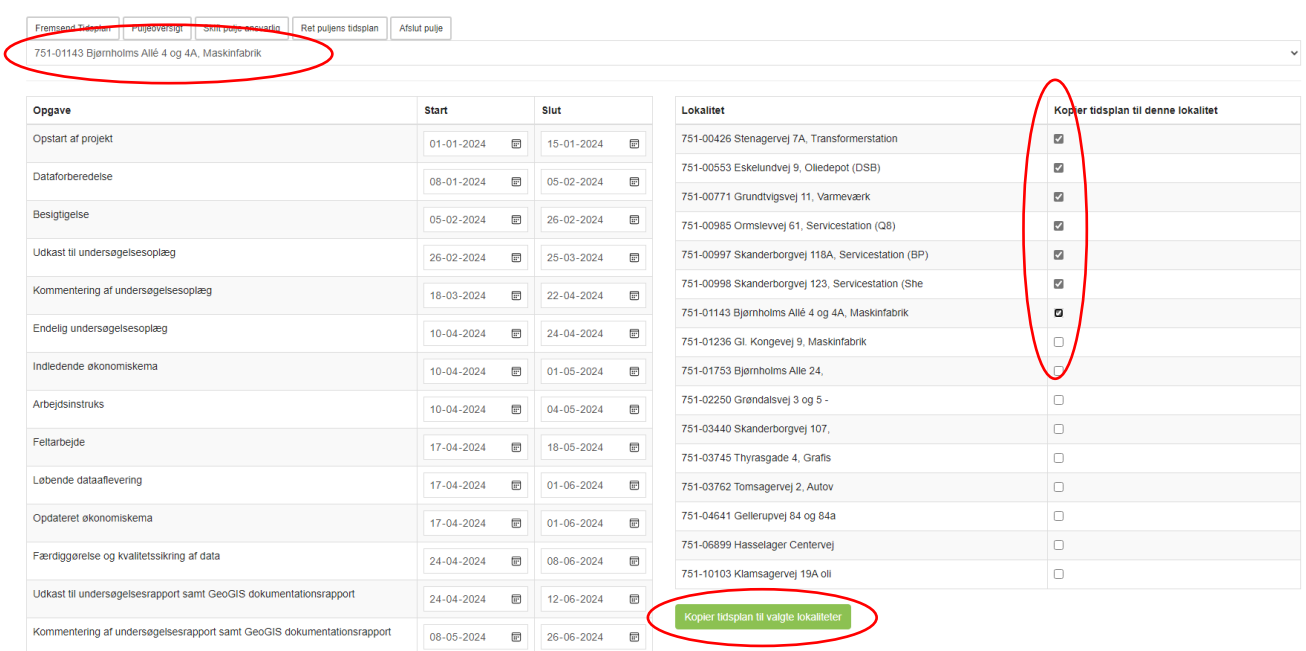

### <span id="page-13-0"></span>**Konfiguration**

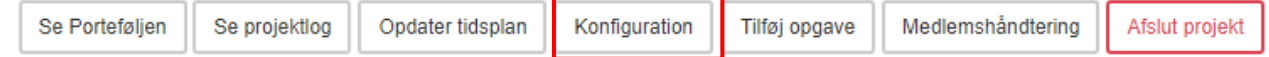

Her kan man vælge hvor ofte MidtPro skal sende mails ud om opgaver der skal laves, samt hvor mange dage ud i fremtiden der skal genereres mails ud fra.

Her kan man også tilknytte projekter til porteføljer (fx tilknytte en lokalitet til en IU-pulje).

Under konfiguration kan man også kopiere et projekt ud på andre projekter, kaldet projektreplikering.

• Dette er smart at bruge, hvis man har tilføjet en rådgiver til ét projekt, og gerne vil have rådgiveren tilknyttet flere projekter

**Vigtigt**: Ved Projektreplikering overskrives alt og funktionen skal derfor **KUN** bruges i starten af en pulje, før tidsplan opdateres og dokumenter uploades. Hvis der f.eks. ligger dokumenter på nogle projekter og man kører projektreplikering, slettes de, så projektet kommer til at være identisk med det projekt der replikeres.

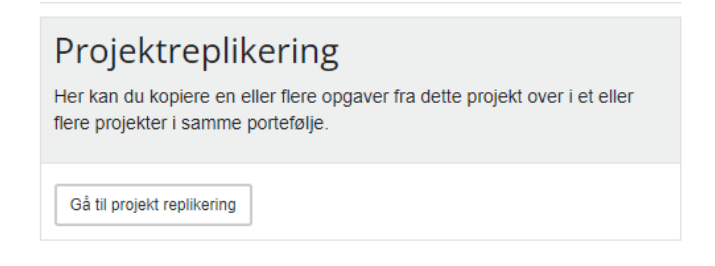

I venstre side af skærmen vælger man alle de opgaver fra projektet, som man gerne vil have kopieret over på andre projekter. Så vælger man i højre side af skærmen de projekter (fra samme pulje) man ønsker at projektet skal kopieres over på. Vælg derefter "Repliker til valgte Projekter".

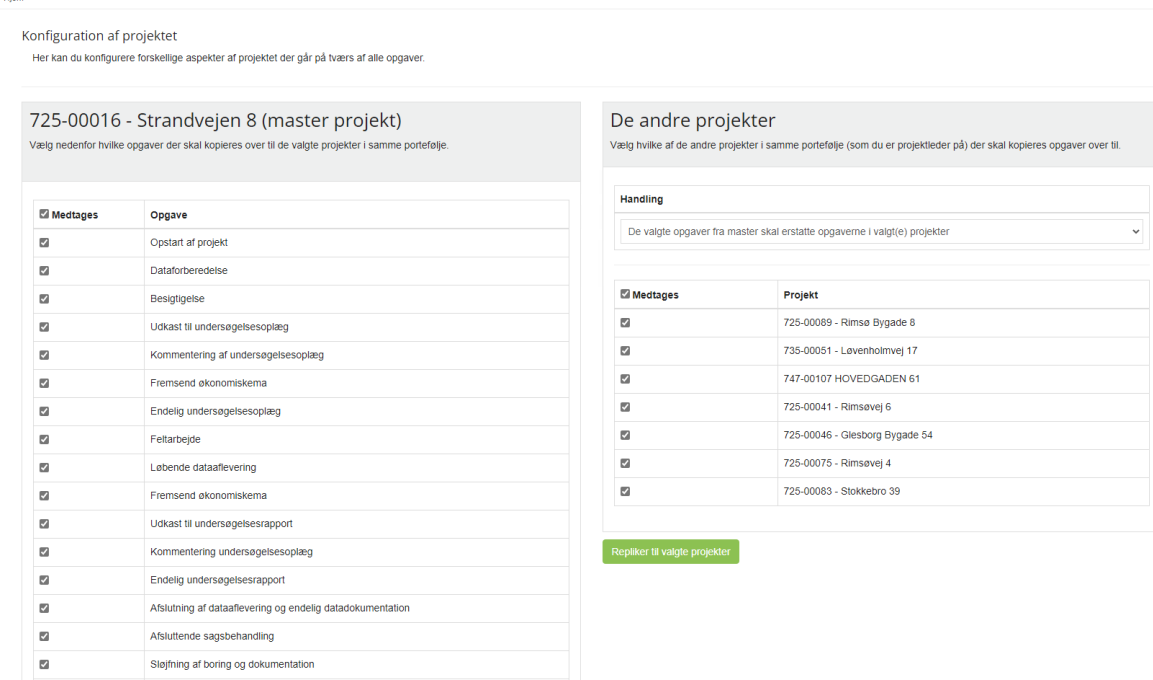

Under konfiguration kan man også tilknytte journalnummer fra SBSYS til projektet, så dokumenter kan journaliseres direkte på sagen.

## SBSYS Emnesager integration

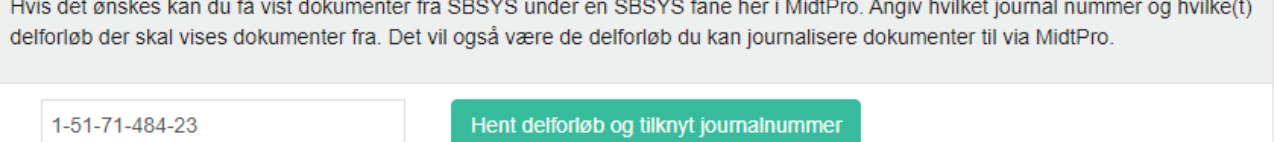

Vælg de af de nedenstående delforløb du ønsker at vise i MidtPro.

- MidtArkiv
- · Ondedende undersøgelse 2024

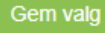

Marker de delforløb fra SBsys der er relevante og tryk så på Gem valg

## <span id="page-14-0"></span>**Tilføj opgave**

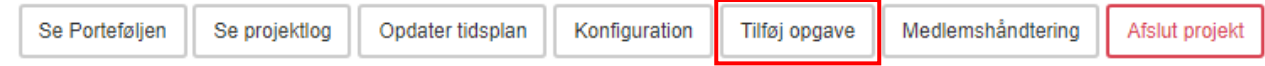

Her kan man tilføje en opgave til projektet. Navnet samt beskrivelse på projektet noteres, og herefter kan man vælge flere muligheder til opgaven.

Hvis der i opgaven skal afleveres en fil, kan man under Fil aflevering først vælge hvad filen skal hedde, og derefter hvilken filtype der skal kunne tilknyttes opgaven.

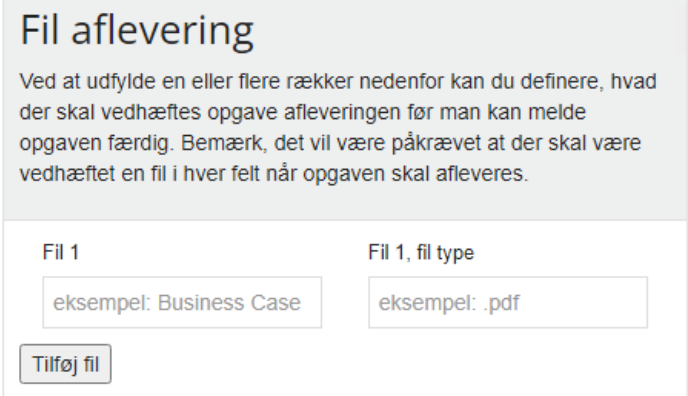

Under tider og placering kan man vælge i hvilken tidsperiode opgaven skal udføres, samt om tiden skal låses. Man skal også vælge hvilken gruppe opgaven skal placeres i.

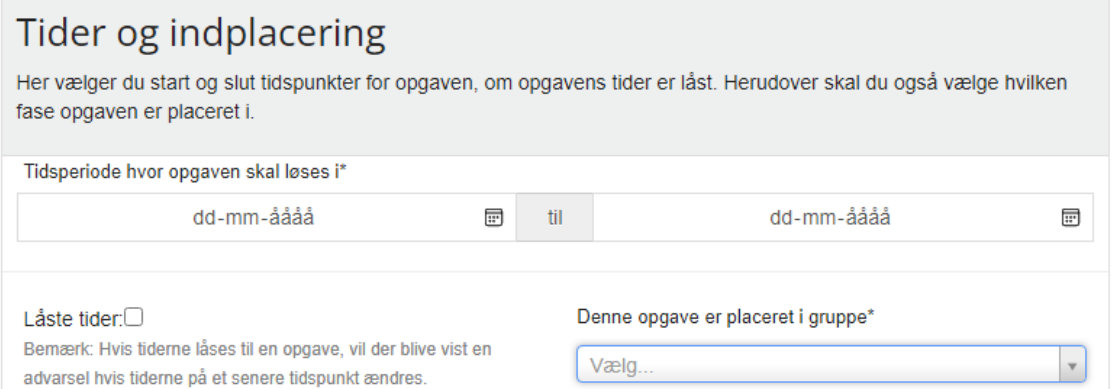

Derudover kan man vælge om opgaven skal godkendes (som udgangspunkt er det regionsmedarbejderen der godkender)

Man skal desuden tilknytte ejerskab til opgaven samt vælge om opgaven skal være afhængig af at andre opgaver er udført.

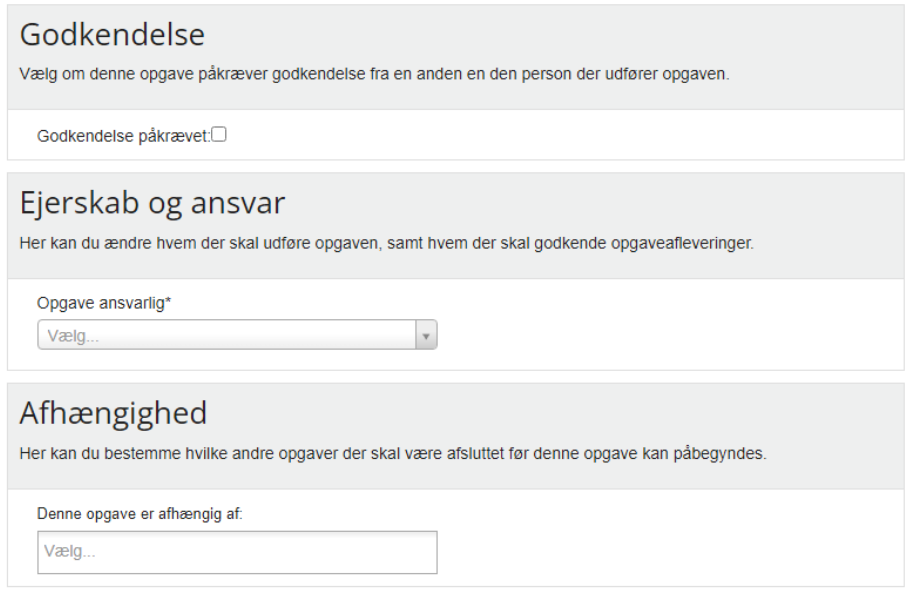

Når man har udfyldt alle bokse, klikker man på den blå knap "Opret opgave".

Opret opgave

### <span id="page-16-0"></span>**Medlemshåndtering**

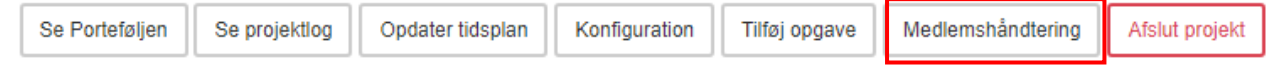

Her kan du tilføje en interessent (en person som ikke har en rolle i projektet, men som stadig skal have mulighed for at følge fremdriften i projektet samt færdigmelde opgaver).

Du kan også erstatte projektlederen med en anden.

OBS: Når du har erstattet projektlederen, er det kun den nye projektleder og den puljeansvarlige der kan redigere i projektet.

Her kan du også erstatte et projektmedlem med en anden.

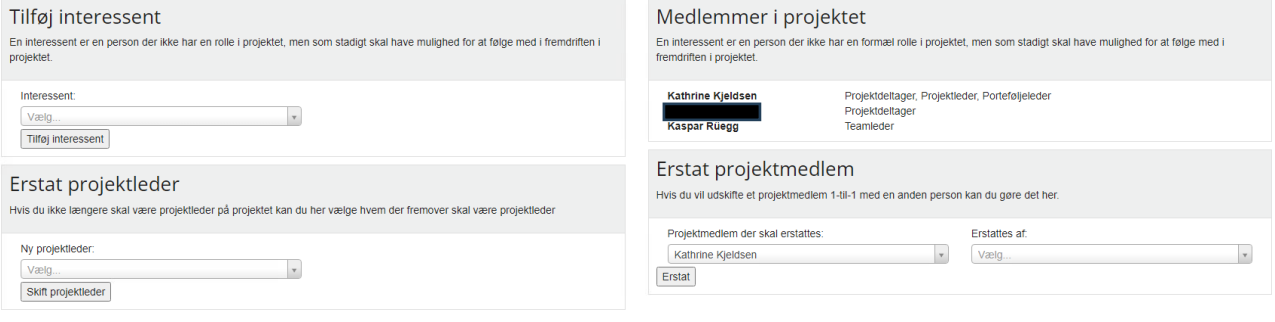

### <span id="page-17-0"></span>**Status på opgaver**

Klik på en opgave i en af dine projekter.

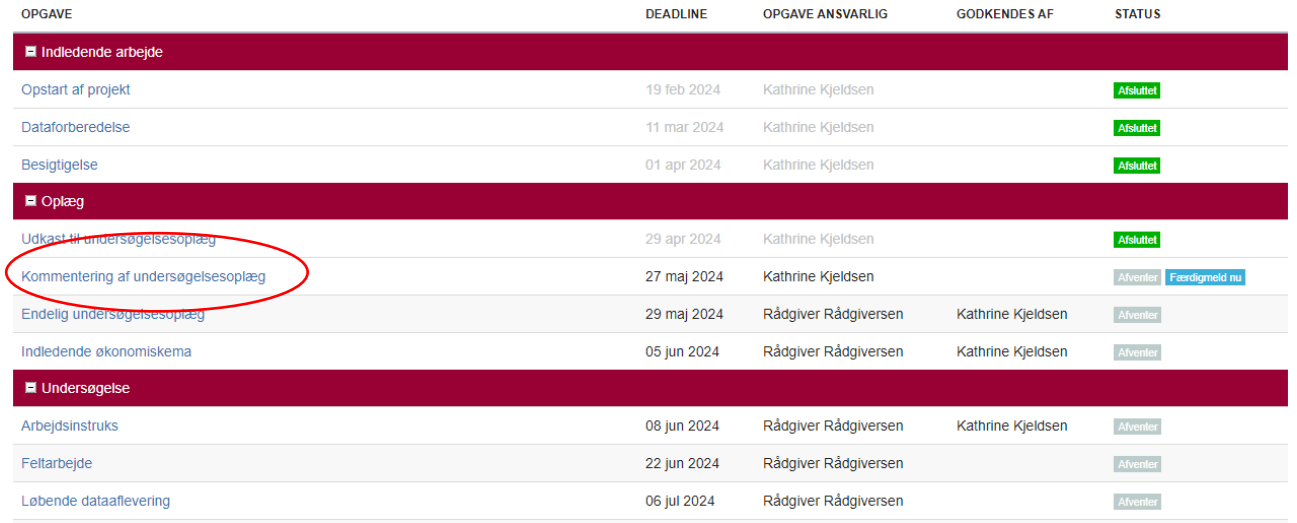

På næste side vil der være en opgavebeskrivelse. Disse opgaver skal være fuldført inden opgaven kan færdigmeldes. Opgavebeskrivelsen [hentes direkte fra](https://miki.rm.dk/pages/releaseview.action?pageId=188285220#expand-Endeligkonomiskemaogslutfakturering) denne MIKI-side.

Du kan rette på opgavens status. Her kan du vælge "afventer" eller "igangværende" og opdatere status på projektet.

Hvis opgaven er færdig, trykker du på færdigmeld opgave.

Hvis en opgave ikke skal udføres, kan den annulleres med knappen "Annuller opgave".

### <span id="page-17-1"></span>**Upload og færdigmeld opgaver – Ny opdatering 2024**

Hovedokumenter skal uploades i samme arbejdsgang som man færdigmelder opgaven. Andre dokumenter som fx bilag skal afleveres under "arbejdsdokumenter"

I opgaver hvor der er krav om filupload, vil afleveringsknappen se sådan ud, og her skal hoveddokumentet uploades ved at klikke på "Upload dokument og færdigmeld opgave":

Udkast til undersøgelsesoplæg OPGAVE ANSVARLIG: RÅDGIVER RÅDGIVERSEN Forventet start: 01-04-2024 Forventet slut: 29-04-2024

Upload dokument og færdigmeld opgave

I opgaver hvor der ikke er krav om filupload, vil afleveringsknappen se sådan ud, og her skal dokumenter uploades under arbejdsdokumenter:

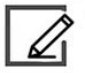

Kommentering af undersøgelsesoplæg OPGAVE ANSVARLIG: KATHRINE KJELDSEN Forventet start: 01-04-2024 Forventet slut: 06-05-2024

Færdigmeld opgave

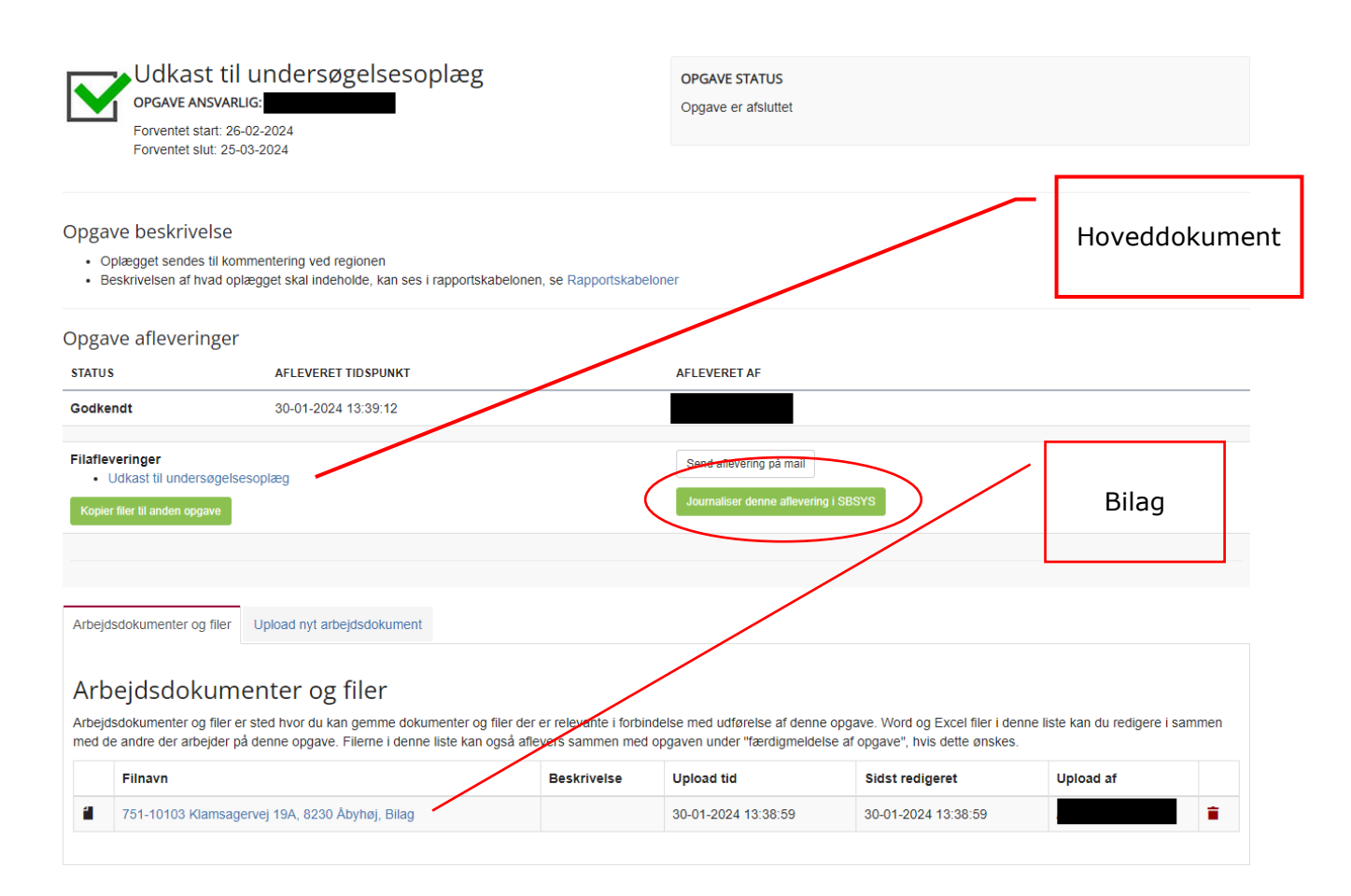

Hvis opgaven indeholder en fil, kan du journalisere filen. Dette kan gøres når opgaven er færdigmeldt. Derefter kan du trykke på den grønne knap "journaliser denne aflevering i SBSYS" (se billede ovenover). Udfyld skemaet som nedenfor.

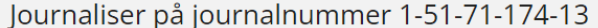

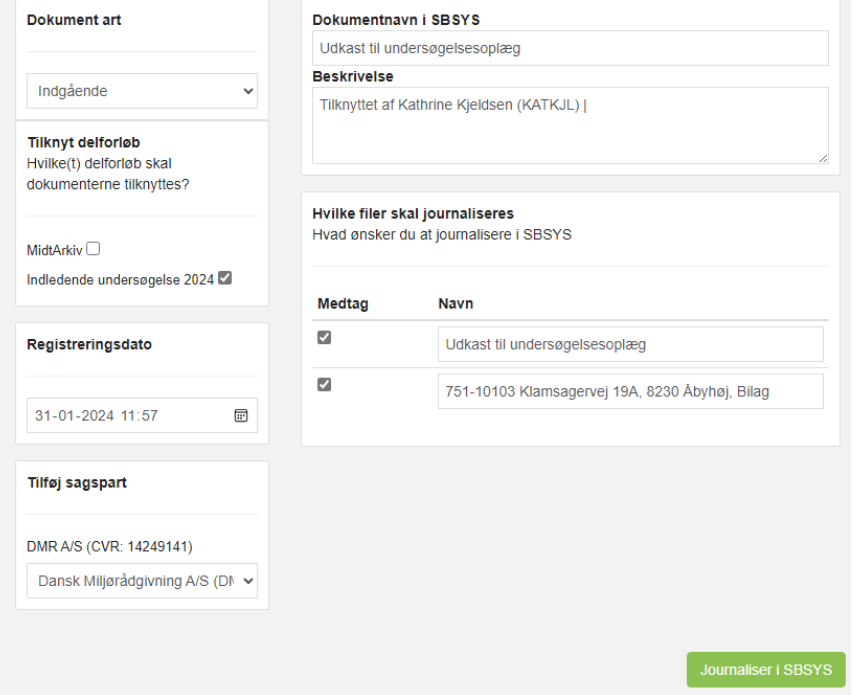

## <span id="page-19-0"></span>**Kommunikation på MidtPro – Ny opdatering 2024**

På projektniveau er det muligt at kommunikere via chatfunktionen i MidtPro.

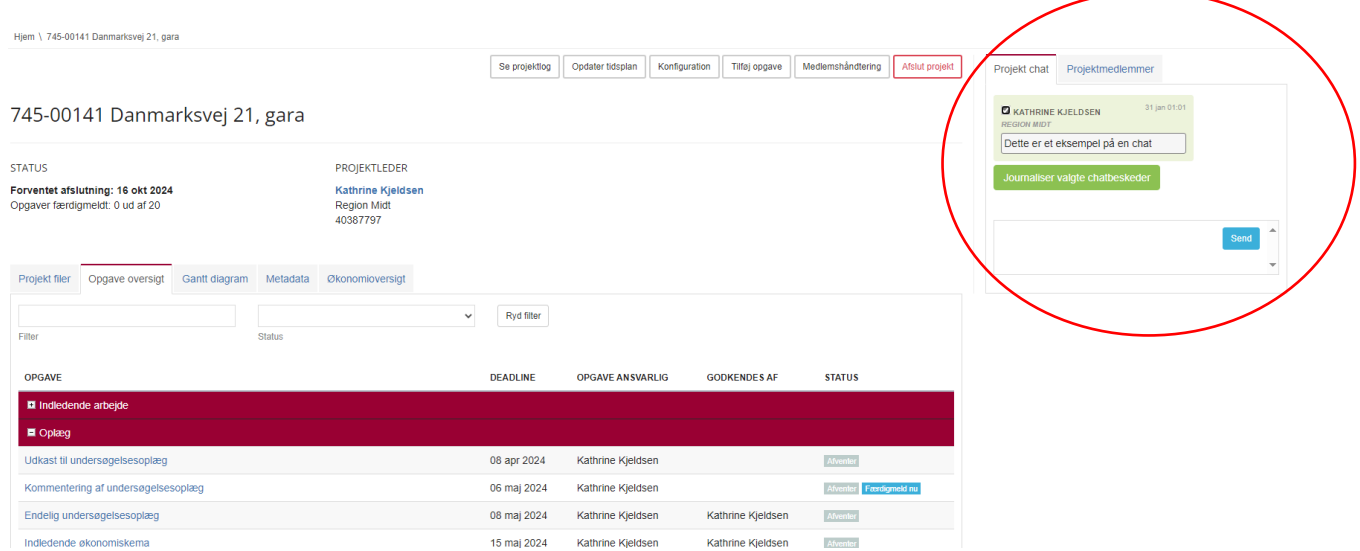

Det er også muligt at journalisere chatbeskeder. Det gøres ved at markere de chatbeskeder man gerne vil journalisere, og derefter trykke på Journaliser valgte chatbeskeder

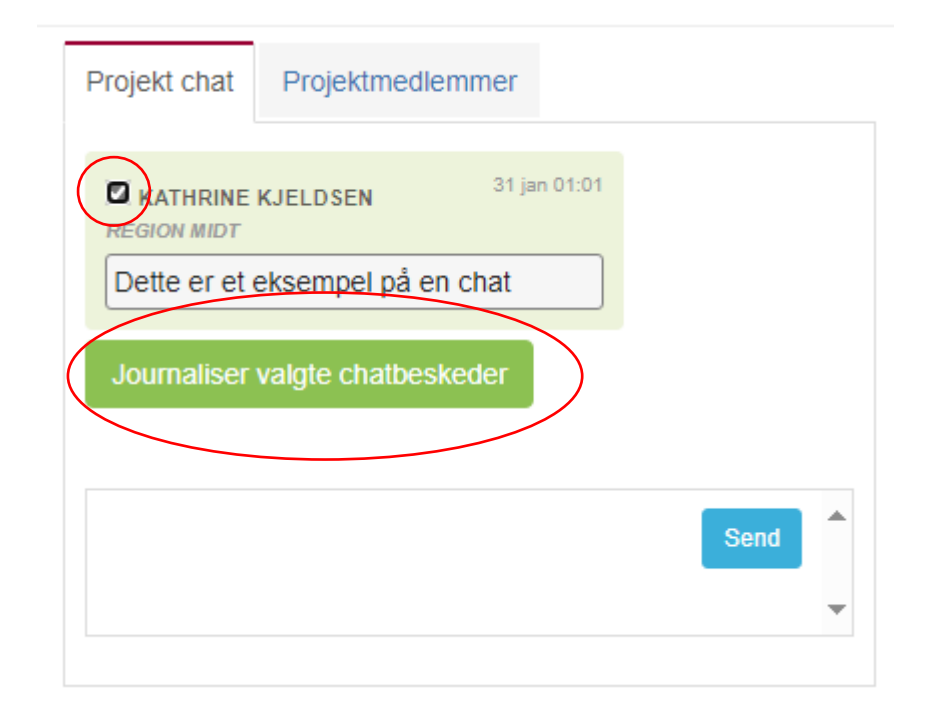

### <span id="page-20-0"></span>**Adviseringsmail – Ny opdatering 2024**

MidtPro adviserer projektledere og projektdeltagere når der er skrevet chatbeskeder. Man får en adviseringsmail fra MidtPro når man inden for de sidste 24 timer har fået en ny notifikation i MidtPro. Hvis en notifikation har lagt i +14 dage uden at blive fjernet, får man en ny adviseringsmail fra MidtPro.

Under konfiguration kan man tilvælge at modtage adviseringsmails fra MidtPro ift. tidsfrister, hvis opgaver snart skal begynde eller er overskredet.

# **Adviseringsmail fra MidtPro**

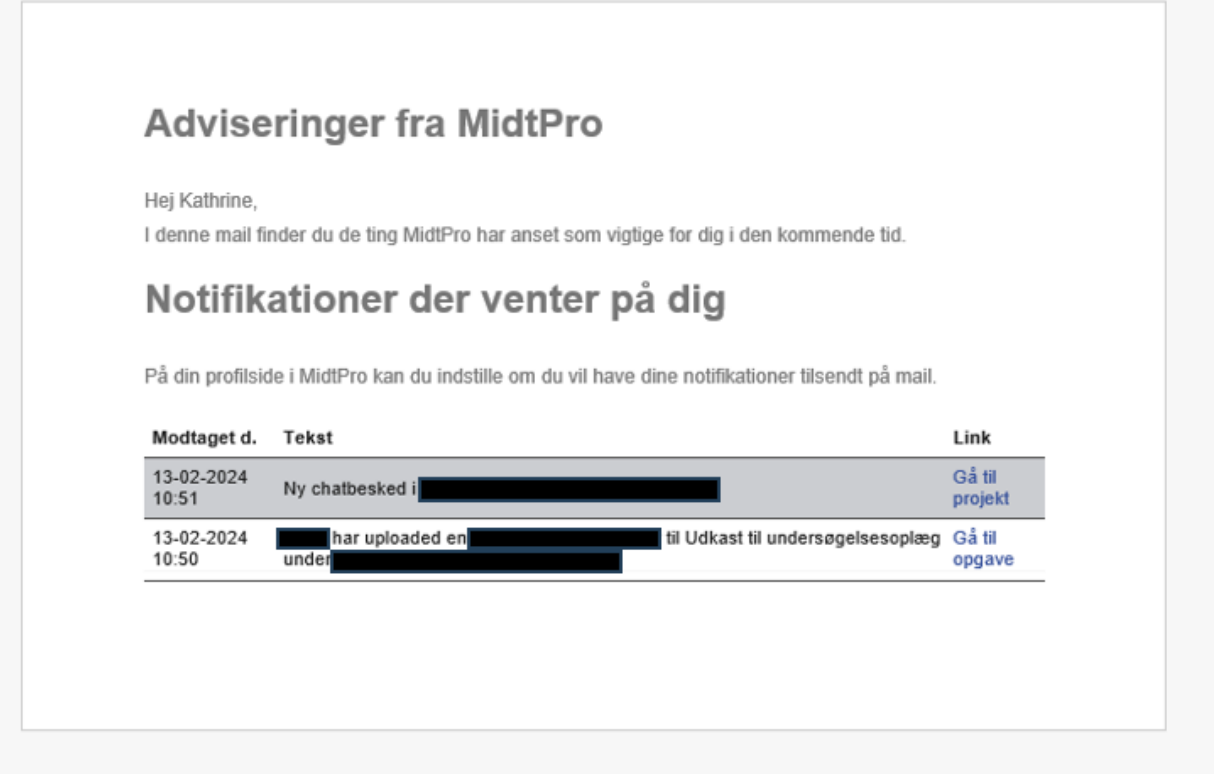

## <span id="page-21-0"></span>**Afslut projekt**

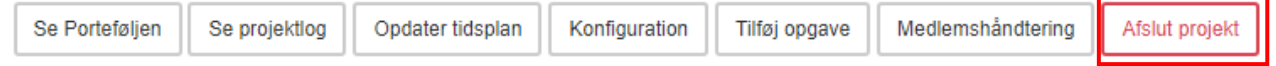

Når projektet er afsluttet trykker du på "Afslut projekt".

Her kan du generere en datarapport fra MidtPro. Du kan altid generere en rapport på et senere tidspunkt, hvis det bliver nødvendigt

Tryk herefter på "Afslut projekt nu".

Herefter vil der tydeligt stå at projektet er afsluttet.

Hjem \ 756-00348 Engesvang Turistfart

Se Porteføljen Se projektlog

# **PROJEKTET ER AFSLUTTET**

756-00348 Engesvang Turistfart